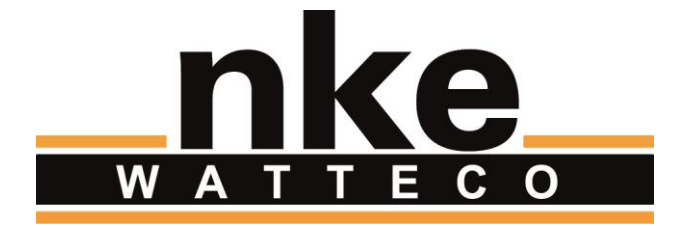

# HUB'O: **GETTING STARTED**

# **NOTICE**

Nke Watteco reserves the right to make changes to specifications and product descriptions or to discontinue any product or service without notice. Except as provided in Nke Watteco's Standard Terms and Conditions of Sale for products, Nke Watteco makes no warranty, representation or guarantee regarding the suitability of its products for any particular application nor does Nke Watteco assume any liability arising out of the application or use of any product and specifically disclaims any and all liability, including consequential or incidental damages.

Certain applications using semiconductor products may involve potential risks of death, personal injury or severe property or environmental damage. Nke Watteco products are not designed, authorized or warranted to be suitable for use in life saving or life support devices or systems. Inclusion of Nke Watteco products in such applications is understood to be fully at the Customer's risk.

In order to minimize risks associated with the customer's application, adequate design and operating safeguards must be provided by the customer to minimize inherent or procedural hazards.

Nke Watteco assumes no liability for applications assistance or customer product design. Nke Watteco does not warrant or represent that any license, either express or implied, is granted under any patent right, copyright, mask work right, or other intellectual property right of Nke Watteco covering or relating to any combination, machine or process in which such semiconductor products or services might be or are used. Nke Watteco's publication of information regarding any third party's products or services does not constitute Nke Watteco's approval, warranty and endorsement thereof.

Resale of Nke Watteco's products with statements of functionality different from or beyond the parameters stated by Nke Watteco for that product as defined by Nke Watteco's unique part number, voids all express and any implied warranties for that product, is considered by Nke Watteco to be an unfair and deceptive business practice and Nke Watteco is not responsible nor liable for any such use.

Embedded software is based on Nke Watteco proprietary drivers and applicative code and operates on the Contiki kernel from the SICS (Swedish Institute of Computer Science).

<http://www.nke-watteco.com/>

© nke Watteco. All Rights Reserved

# **DOCUMENT HISTORY**

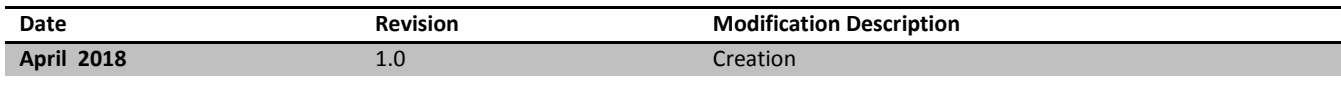

# **CONTENTS**

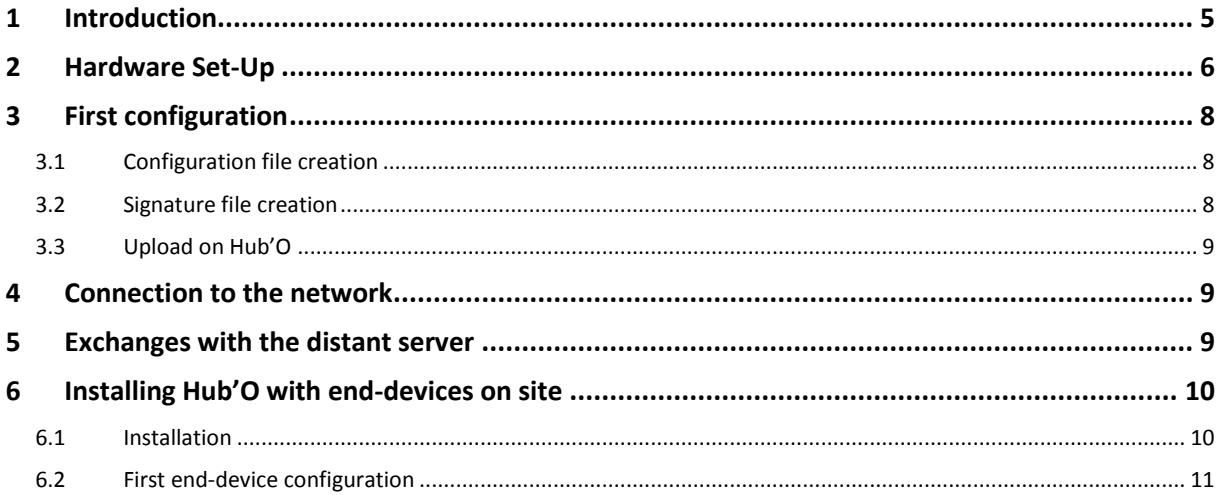

# <span id="page-4-0"></span>1 INTRODUCTION

Hub'O is the first private LoRaWAN network gateway designed by nke Watteco. Hub'O works in partnership with a distant server hosted or communicating with the applicative back-end of our client.

Now that you have received your gateway, you will be able to create your own LoRaWAN network and start working with it. This document is here to help you in the installation and the first configuration of Hub'O.

A last paragraph will describe how to correctly install on site a Hub'O gateway and LoRaWAN enddevices paired to it. It will be seen that thanks to its LCD screen, the installer can double check that the LoRaWAN end-devices are correctly paired to Hub'O and correctly communicates with it.

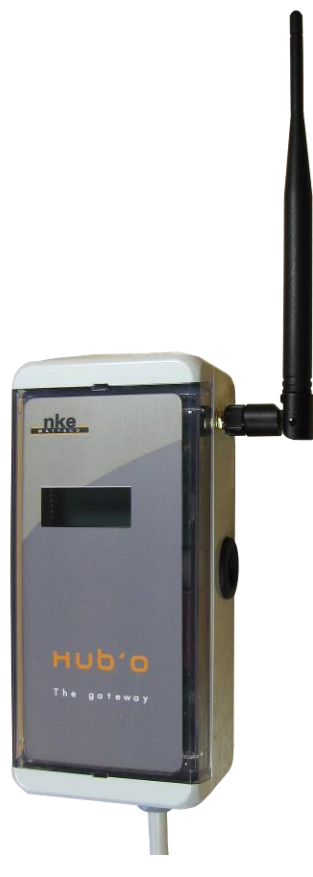

**FIGURE 1 - HUB'O GATEWAY**

# <span id="page-5-0"></span>2 HARDWARE SET-UP

When the LoRaWAN gateway is shipped, a power supply cable is mounted. However, the LoRaWAN antenna is not, in order to not be damaged during the journey.

Thus, the first thing to do is to mount the LoRaWAN antenna on the SMA connector (located at the Hub'O right side). Once the antenna correctly mounted, it can be feld to the top to get what can be seen on Figure 1.

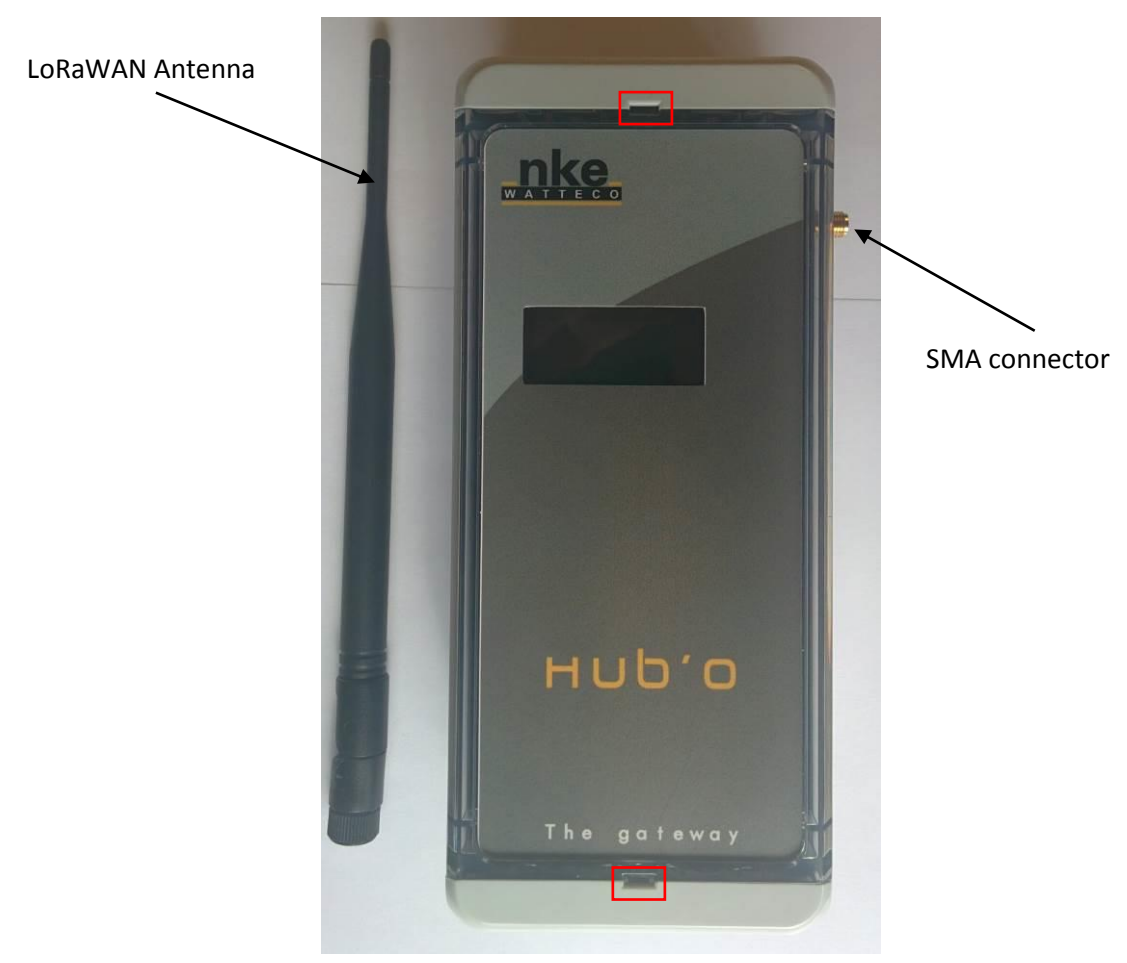

**FIGURE 2 - LORAWAN GATEWAY AT RECEPTION**

The next step is to insert a 9V disposable battery inside the space provided for this inside the Hub'O gateway. To open casing, it is recommended to use a flathead screwdriver to "do lever" on one of the red squared area on Figure 2.

On the Figure 3 can be seen the space provided for the 9V disposable battery, please be careful to respect the polarity.

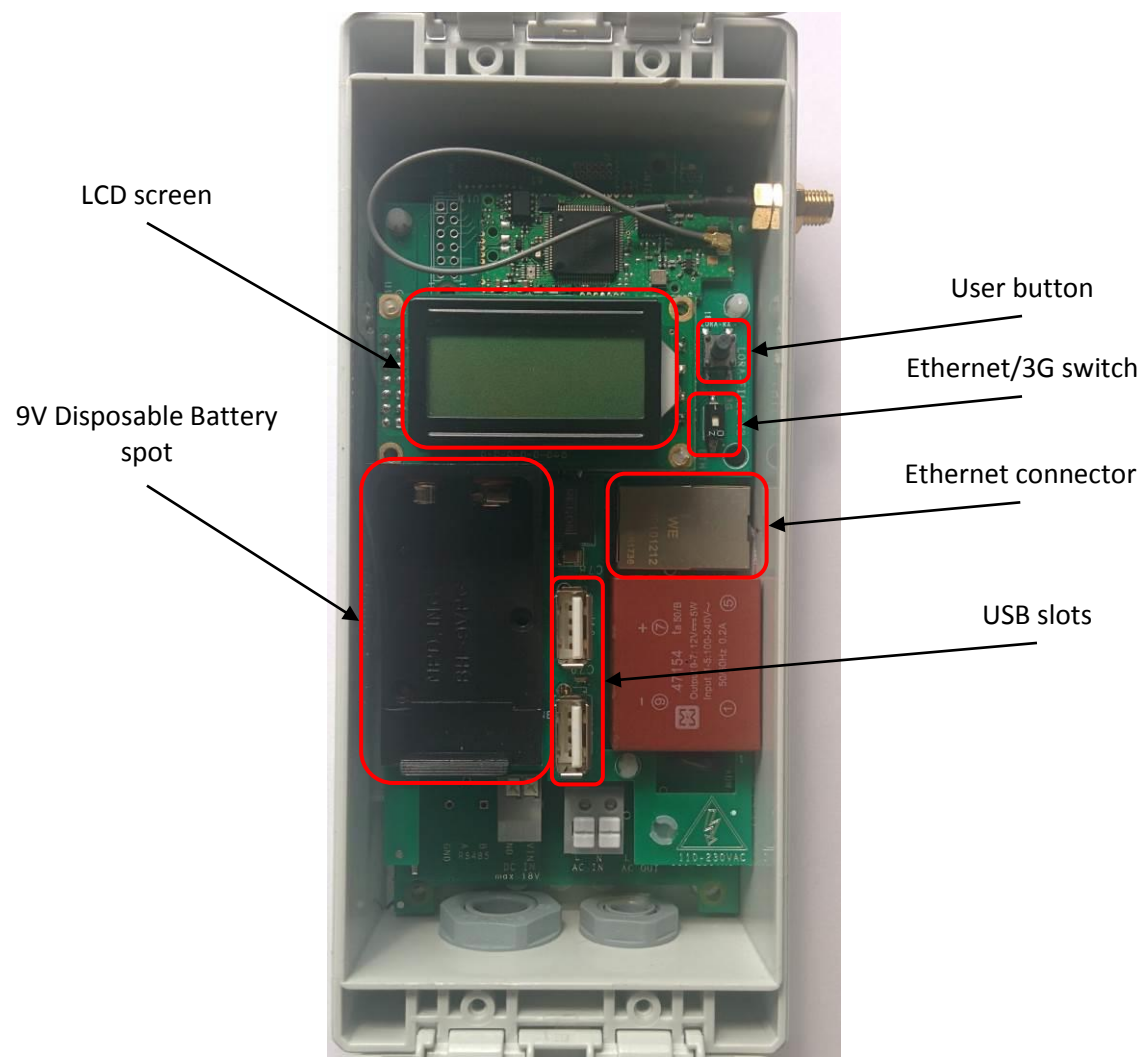

**FIGURE 3 - INSIDE THE HUB'O GATEWAY**

Now, your Hub'O is ready to be switched "ON", so connect it to a power source and go to the next paragraph.

# <span id="page-7-0"></span>3 FIRST CONFIGURATION

The next step in the Hub'O installation is to correctly configure it. In order to do that, a configuration file can be filled with the right parameters and can be uploaded on the Hub'O Gateway thanks to one of its USB slot (cf. Figure 3).

Here below, can be seen the steps to correctly create a configuration file and upload it to the Hub'O gateway.

#### <span id="page-7-1"></span>3.1 CONFIGURATION FILE CREATION

Hub'O configuration file is a .json file, interpreted by the gateway to set its differents parameters.

In this configuration file, the gateway can be configured to use DHCP or a fixed IP address, the 2G/3G parameters can be set if needed, the SNTP server address can be set, and, of course, all the parameters used by the application: the distant server address, the data directory to upload file, the configuration directory to get the files, the data upload period, etc.

In order to have an exhaustive description of this file and how to complete it, please see the document named *"Hub'O\_Server\_Exchanges\_Description\_1\_1.pdf"*, on paragraph **§5.2 Hub'O Configuration file**.

Once your creation file created, you can rename it as follow: **c\_010\_0000.json**.

#### <span id="page-7-2"></span>3.2 SIGNATURE FILE CREATION

For security reasons, to upload a new configuration file on Hub'O gateway, it is necessary to generate a signature file first. Indeed, Hub'O will check for this signature file before taking into account the configuration file.

To generate this signature, please use the "**make-cfg**" tools in command line. This tool is available in the repertory "**exe\_win32**" inside the make-cfg zip file.

The command line to use is the following:

#### make-cfg.exe --file c\_010\_0000.json

**FIGURE 4 - CREATING THE SIGNATURE FILE**

If everything went well, a new file named "c\_010.manifest" should appears in the same directory as make-cfg.exe and c\_010\_0000.json.

## <span id="page-8-0"></span>3.3 UPLOAD ON HUB'O

To upload the new configuration on the gateway, copy the configuration file "c\_010\_0000.json" and its signature "c\_010.manifest" on the root of a USB stick.

Then plug the USB stick on one of the Hub'O USB slots. Wait approximately 15 seconds and then take back the USB stick, Hub'O is now configured as you wanted.

# <span id="page-8-1"></span>4 CONNECTION TO THE NETWORK

Once Hub'O correctly configured, it can be connected physically to the Ethernet or 2G/3G network. Thus, you can connect an Ethernet cable to the gateway or you can insert the SIM card on the available slot, if it is not already done.

Check that the Ethernet/3G switch is at the right position for what you need. This switch can be seen on the Figure 3, at the right of the LCD screen and under the user button.

Afterwards, Hub'O is correctly configured and can starts its exchanges with the distant server.

### <span id="page-8-2"></span>5 EXCHANGES WITH THE DISTANT SERVER

In order to have a complete understanding on how Hub'O exchanges with the distant server and what these exchanges are for, please read the document named:

"*Hub'O\_Server\_Exchanges\_Description\_1\_1.pdf"*

# <span id="page-9-0"></span>6 INSTALLING HUB'O WITH END-DEVICES ON SITE

Once all the steps listed before completed, the distant server can send the list of allowed end-devices to Hub'O (for more information about this exchange, please read the pdf document explaining that: "*Hub'O\_Server\_Exchanges\_Description\_1\_1.pdf").* 

#### <span id="page-9-1"></span>6.1 INSTALLATION

When the end-devices list is received by Hub'O, the corresponding end-devices can be installed on site and can be turned on.

Depending on which end-device is used, either a led will flashes or a "bip" will be emitted from the sensor. The association process will be run between the end-device, Hub'O and the distant server (for more details, please see "*Hub'O\_Server\_Exchanges\_Description\_1\_1.pdf").*

To have more details about nke Watteco end-devices association status, please see our support website:<http://support.nke-watteco.com/>

Once all the end-devices installed on site, a control can be done on Hub'O, thanks to the user menu. Indeed, Hub'O is able to display the list of all paired end-devices, together with a rating about the RF link.

To access this list, please press the user button (next to the LCD screen), until the Figure 5 screen appears.

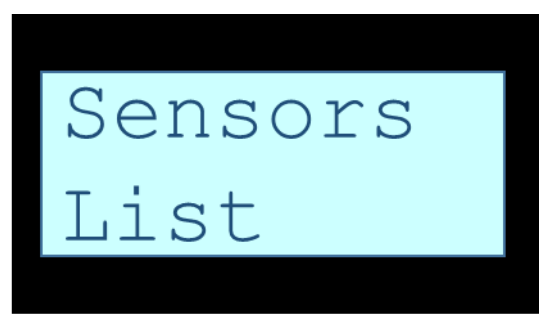

**FIGURE 5 - END-DEVICE LIST SUBMENU**

When this message appears on the screen, press again the user button for more than 1 second. Then, you will access to the list, starting with the first sensor (an example is given on the figure 6 here below).

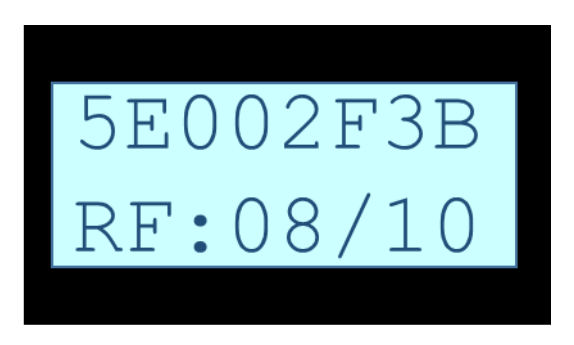

**FIGURE 6 - EXAMPLE OF AN END-DEVICE DISPLAY**

All Rights Reserved – nke Watteco<sup>®</sup> Hub'O: Description of the exchanges with the Server

For each end-device, on the first line can be seen the last 4 bytes of the end-device devEUI. On the second line, can be seen the last RSSI level, converted to a rating on 10.

To go to the next end-device, please press shortly the user button. Each time a press is detected, the next end-device is displayed. When the last end-device is displayed, on the next press, Hub'O will loop back to the first one. To get out of the list, please wait for 30 seconds without pressing the button.

To have more informations about Hub'O IHM, please refers to the IHM description document:

- *"Description\_IHM\_Hub\_O\_V1\_2.pdf"*

#### <span id="page-10-0"></span>6.2 FIRST END-DEVICE CONFIGURATION

By default, nke Watteco devices are configure to send "unconfirmed" frames to the LoRaWAN network, in order to be compatible with all the private/public existing networks.

However, inside a LoraWAN network managed by Hub'O, it is strongly adviced to set this configuration to "confirmed" frames.

In order to do that, the distant server should send an end-device configuration file to Hub'O after each new association on the network. To configure the end-device to send "confirmed" frames, the following frame needs to be sent on FPort **125: 1105800400000801**.

For more details about end-devices configurations with Hub'O, please see:

"*Hub'O\_Server\_Exchanges\_Description\_1\_1.pdf"*

For more details about the frame allowing to configure the type of message send by the nke Watteco end-devices, please refers to[: http://support.nke-watteco.com/lorawan-cluster/#Messagetype](http://support.nke-watteco.com/lorawan-cluster/#Messagetype)